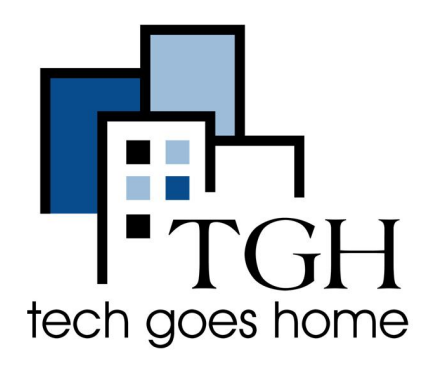

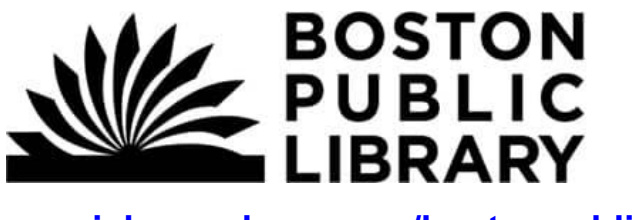

**my.nicheacademy.com/bostonpublic**

## **Boston Public Library Niche Academy**

**Boston Public Library Nice Academy cung cấp những hướng dẫn ngắn về việc sử dụng trình duyệt website và các nguồn thư viện khác. Đây là những hướng dẫn cách tìm và xem qua những hướng dẫn trên my.nicheacademy.com/bostonpublic website.**

## **Hướng dẫn:**

1) Mở trình duyệt web mà bạn có (Ví dụ: Chrome, Internet Explorer, Safari, ...) và tìm kiếm **Niche Academy Website**: <https://my.nicheacademy.com/bostonpublic>

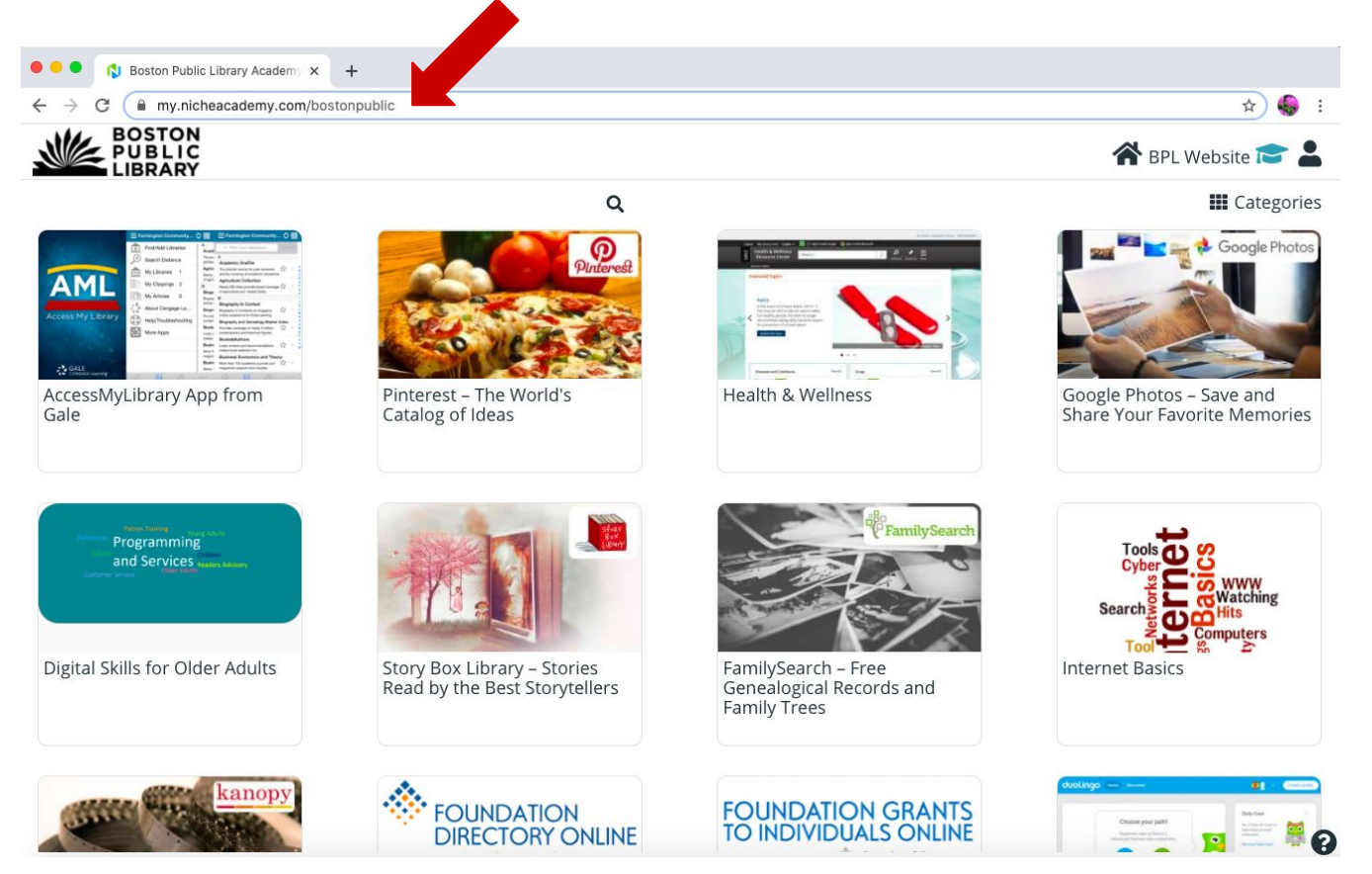

2) Trên trang web, bạn có thể duyệt qua các hướng dẫn bằng cách cuộn qua trang chủ. Sử dụng bàn di chuột của máy tính của bạn hoặc thanh xám cột bên phải màn hình để cuộn lên hoặc xuống.

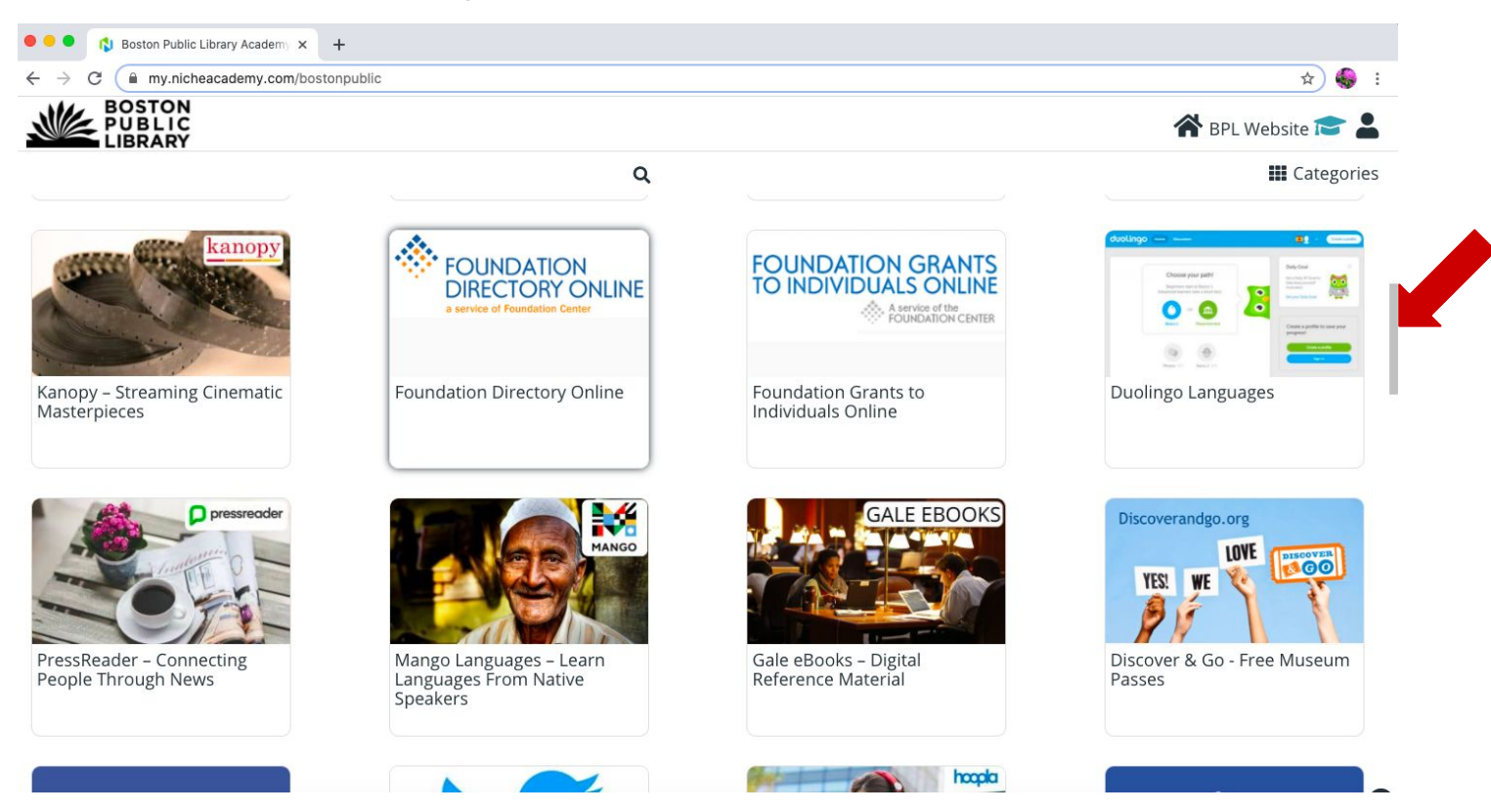

3) Để tìm kiếm một hướng dẫn cụ thể, hãy nhấp vào biểu tượng kính lúp và nhập chủ đề của bạn. Nhấp vào biểu tượng kính lúp

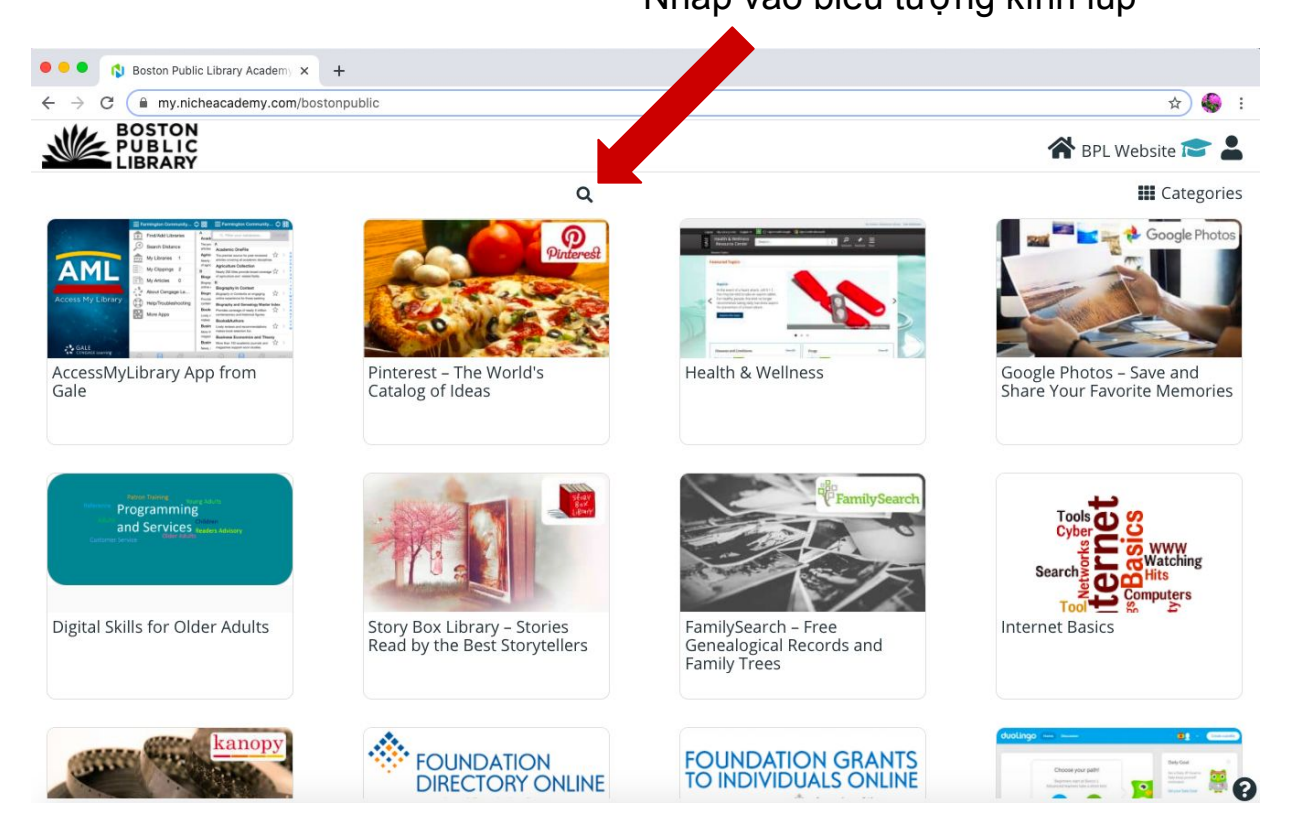

Continued...

Nhập chủ đề của bạn vào thanh tìm kiếm

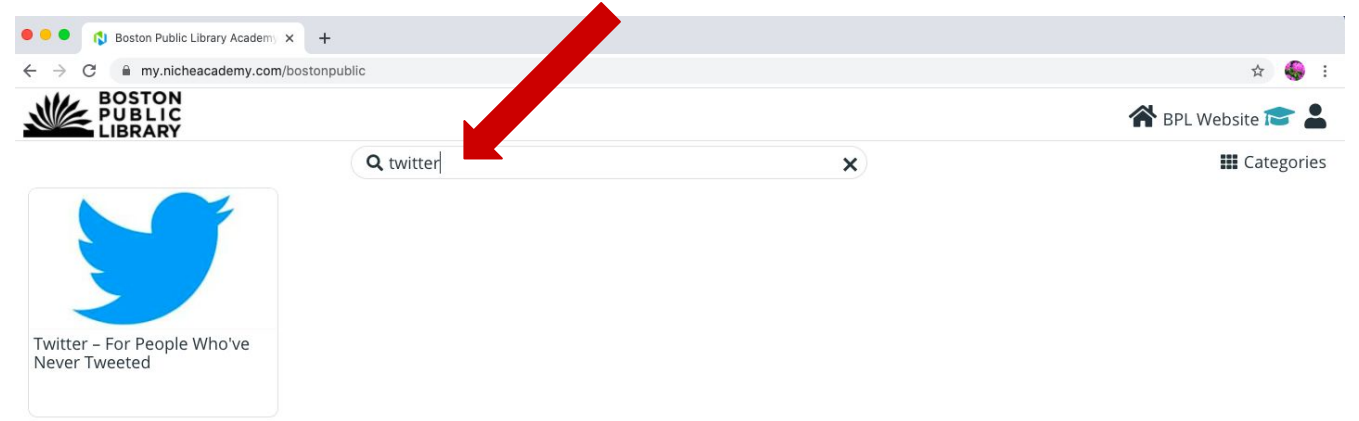

## 4) Nhấp vào hướng dẫn mà bạn muốn xem.

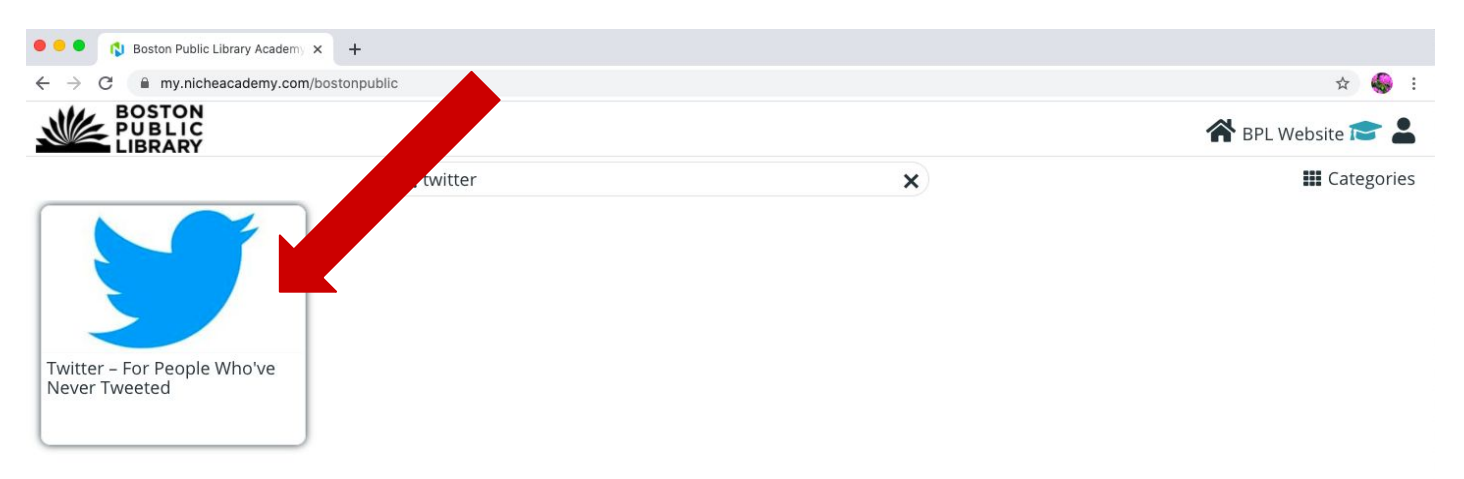

5) Xem qua hướng dẫn **'Intro' (Giới thiệu)** bằng cách xem video hoặc đọc hướng dẫn và nhấn nút **'Begin' (Bắt đầu)** để tiếp tục bước tiếp theo.

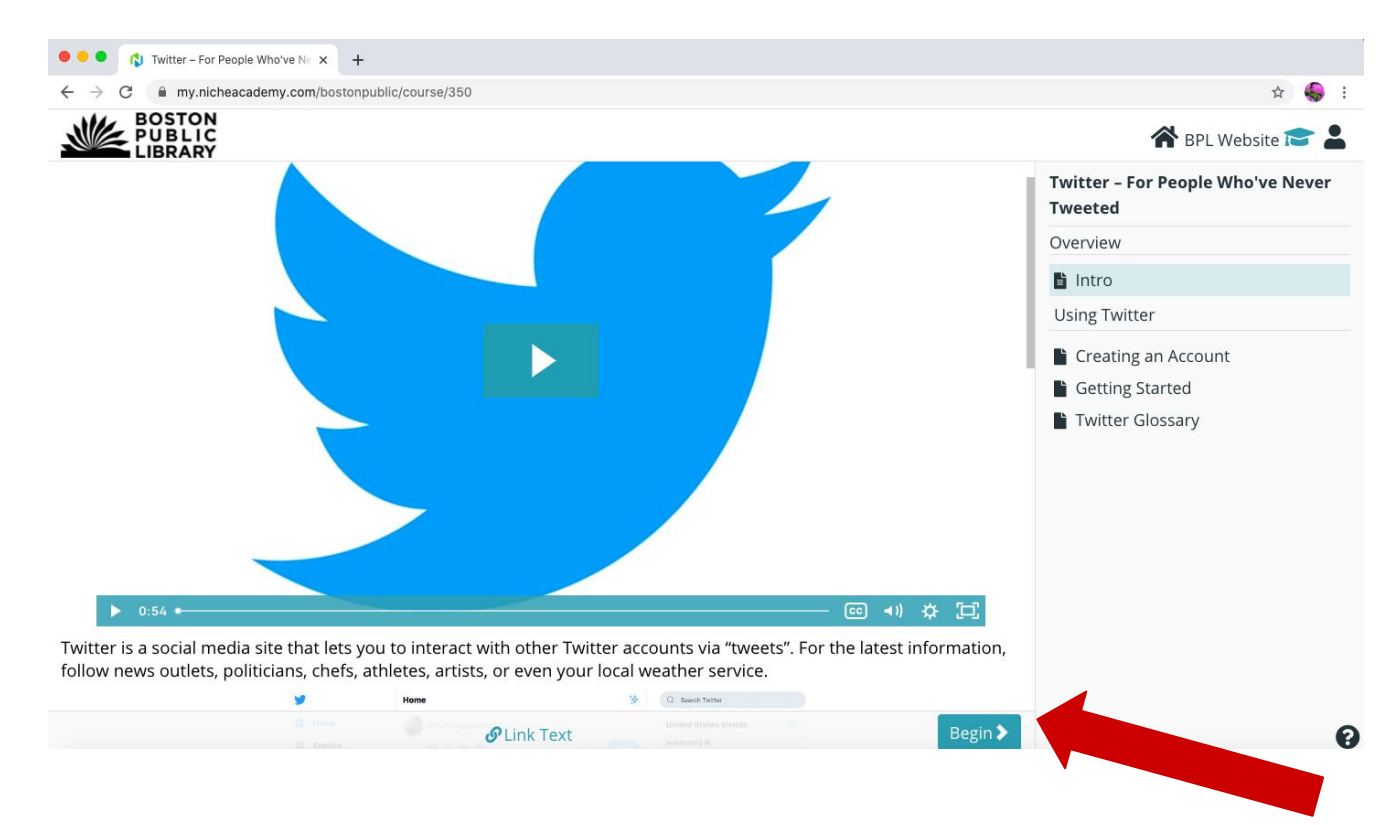

6) Làm theo hướng dẫn của bước tiếp theo bằng cách xem video hoặc đọc hướng dẫn. Khi bạn hoàn thành bước này, hãy nhấn nút **'Next' (Tiếp theo)** để tiếp tục. Bạn cũng có thể nhấn nút **'Prev'** để quay lại bước trước đó.

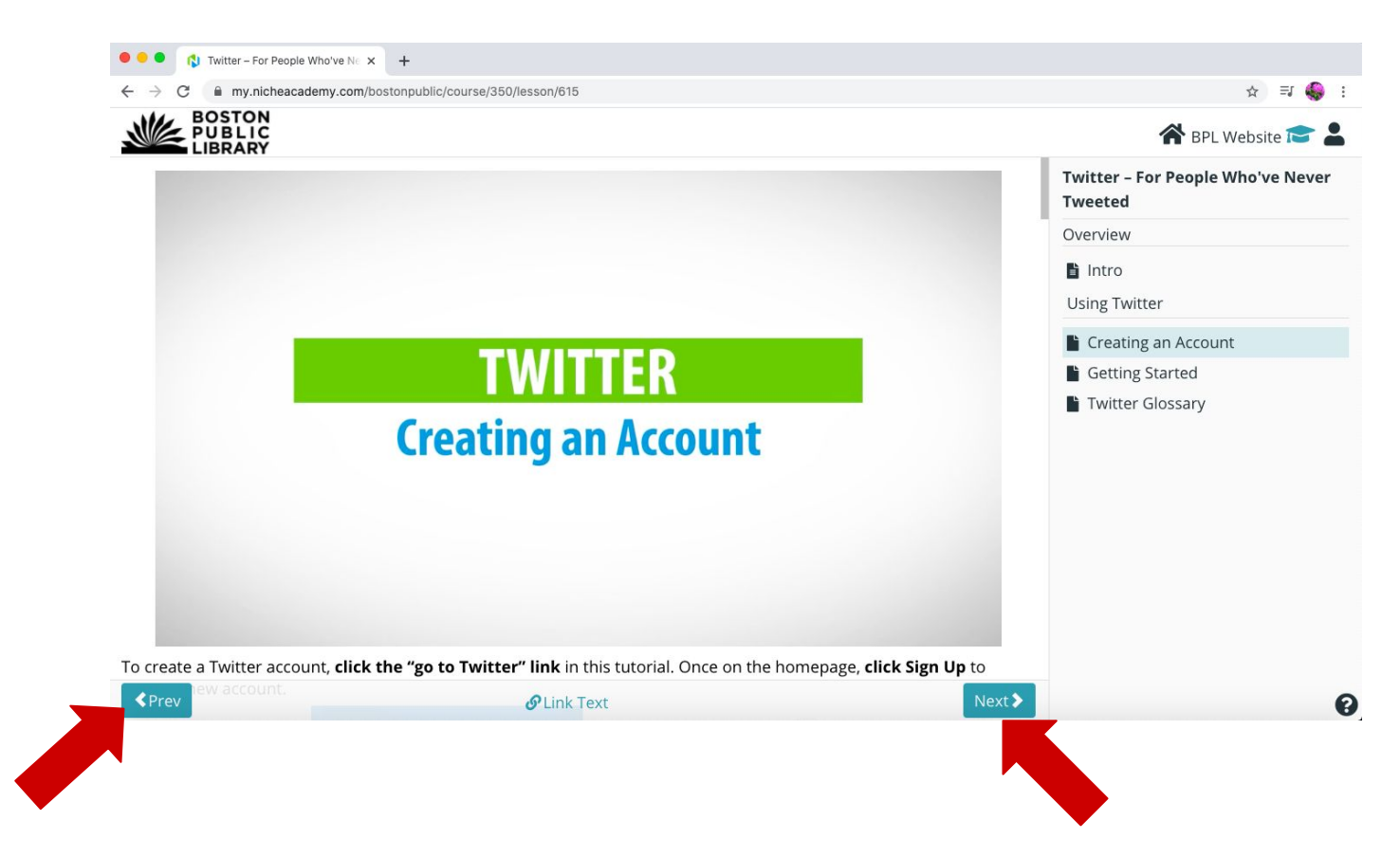

7) Khi bạn hoàn thành phần hướng dẫn của mình, hãy nhấp vào biểu tượng **'Boston Public Library'** (Thư viện Công cộng Boston) ở góc trên cùng bên trái để quay lại trang chủ và duyệt qua các hướng dẫn khác.

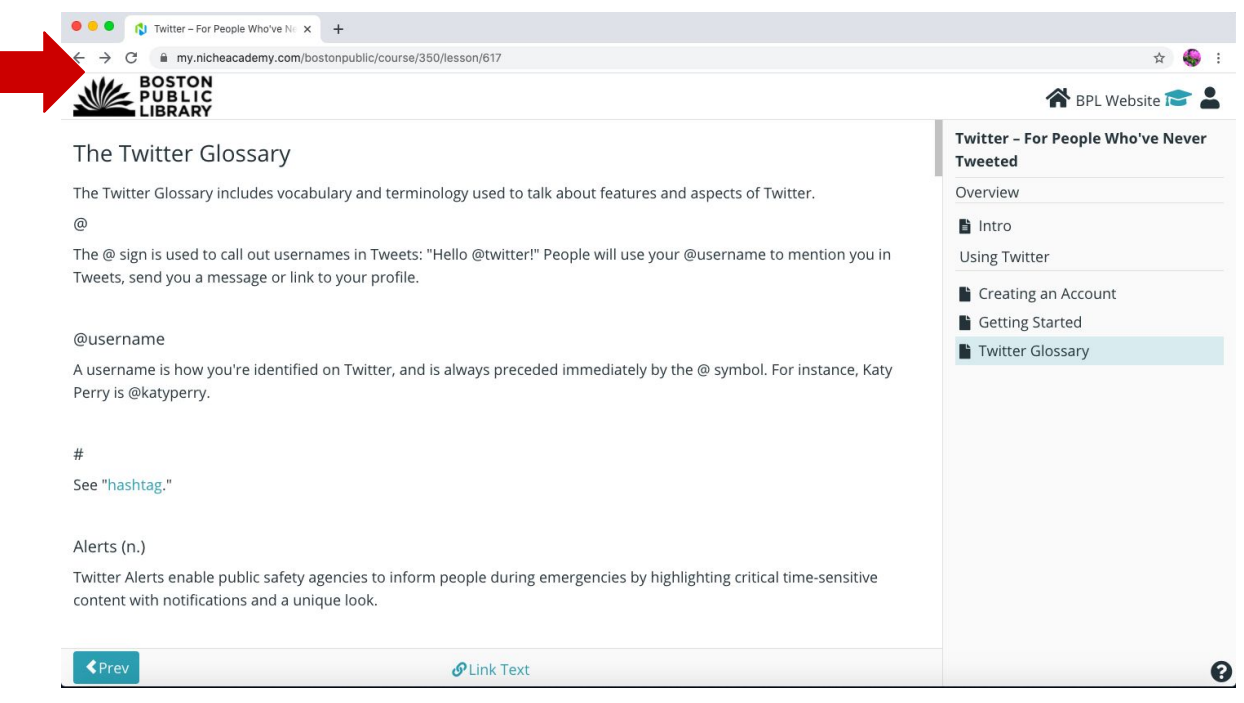

**Chúc mừng bạn đã tìm và xem qua bài hướng dẫn!**